## **Manual de Requisições de Honorários Periciais em Processos do PJe-JT**

A versão atualmente disponível do Sistema Processo Judicial Eletrônico da Justiça do Trabalho (PJe-JT) ainda não conta com funcionalidade de emissão de requisições de pagamento de serviços periciais referentes à Assistência Jurídica a Pessoas Carentes.

Devido a este fato, e em cumprimento ao Despacho CGTIC 019/2013, a Secretaria de Desenvolvimento de Soluções em Tecnologia da Informação desenvolveu ferramenta que possibilitará a emissão das referidas requisições referentes a Autos que tramitam no PJe-JT.

A solução estará disponível às Varas com PJe até que a funcionalidade seja desenvolvida dentro do próprio sistema. O acesso à ferramenta será realizado através de atalho próprio "PJe-PERICIAS" disponível em "U:\Atalhos". O atalho pode ser copiado para a área de trabalho do usuário para facilitar o acesso.

As instruções de uso são apresentadas na sequencia deste documento.

1) A tela inicial do programa representada na Figura 1 e deve ser preenchida com os dados necessário na ordem indicada.

*ATENÇÃO:* É imprescindível que o número do processo no campo 2 seja digitado exatamente no formato indicado (sem pontos ou traços): NNNNNNNDDAAAAJRRVVVV.

Onde N = Número do Processo, D = Dígito, A = Ano, J = Justiça, R = Região, V = Vara.

Por exemplo o processo 10069-78.2012.5.09.0654 deve ser digitado no formato: 00100697820125090654.

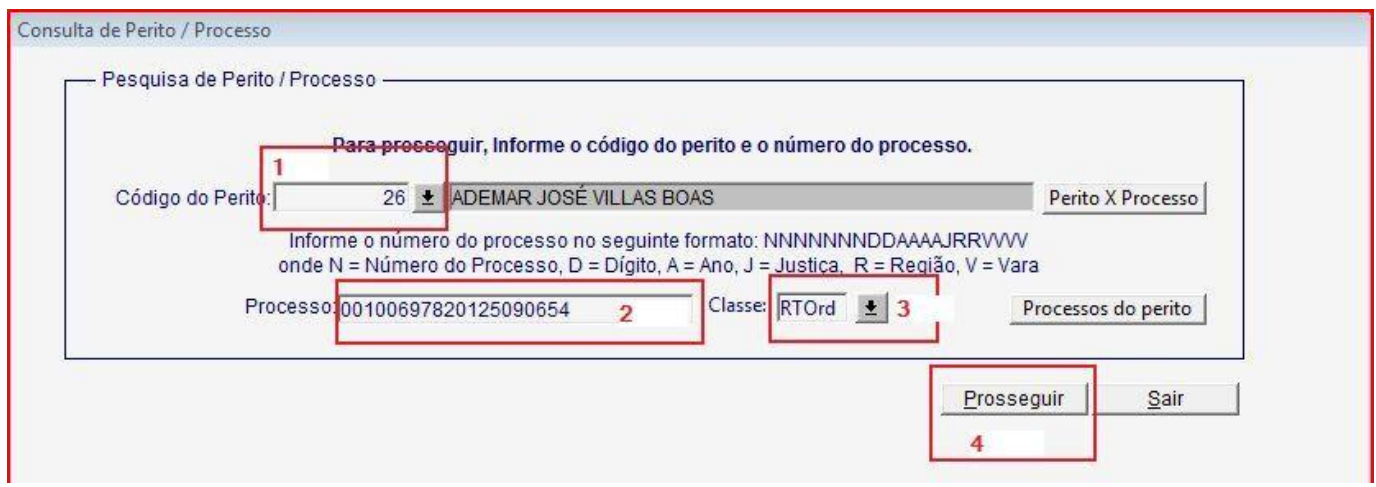

**Figura 1**

2) Após clicar em prosseguir será apresentada a tela reproduzida na Figura 2. Para criar uma Requisição, deve-se utilizar o botão "Nova Requisição":

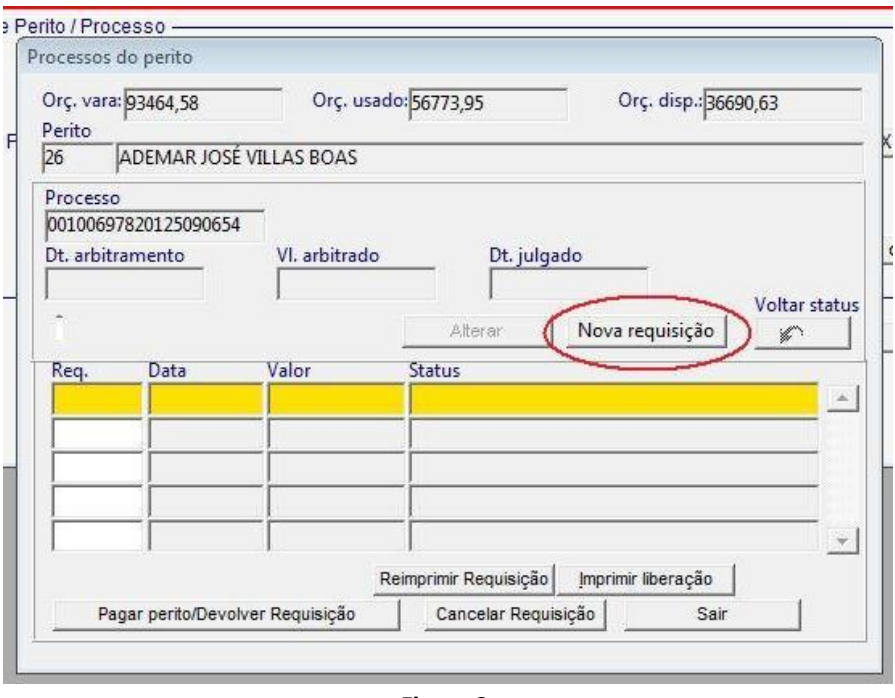

**Figura 2**

3) Na próxima tela (Figura 3) primeiramente deverão ser preenchidos os campos que determinarão o valor da requisição e o nome da parte beneficiária. Devido a impossibilidade de integração com a base de dados do PJe, o nome da parte deverá ser preenchida manualmente clicando no campo indicado:

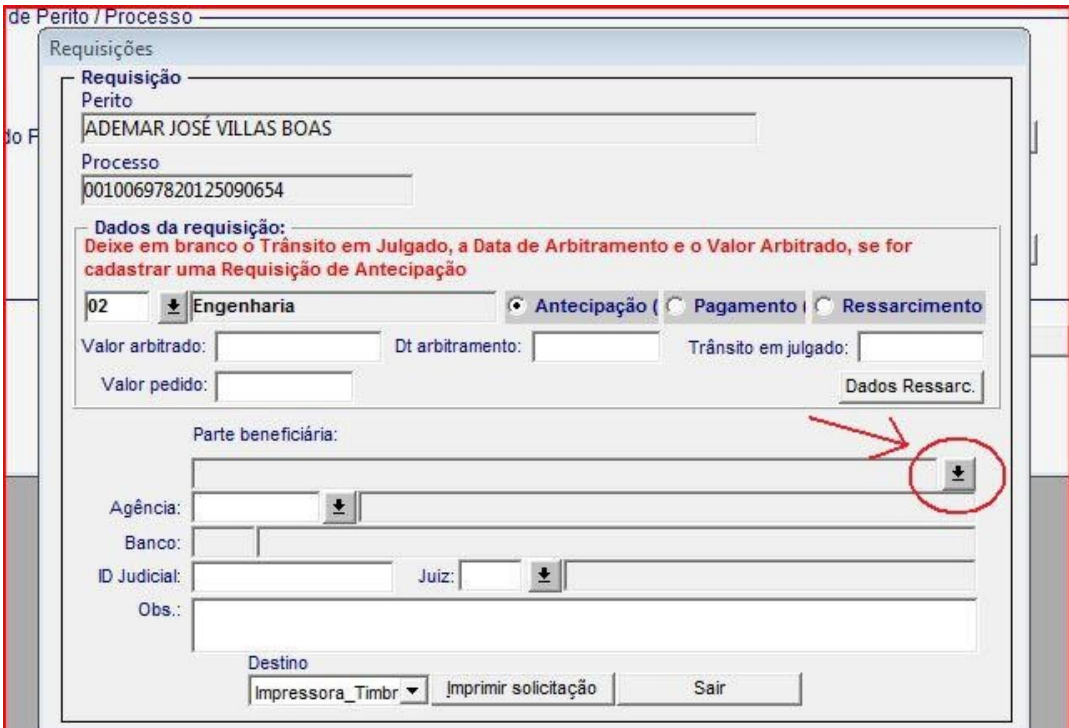

**Figura 3**

4) O nome da parte, seu documento e participação nos autos deve ser informado manualmente, os dados podem ser obtidos na tela "Detalhes do Processo" do PJe. Após preencher deve-se clicar em 'Gravar':

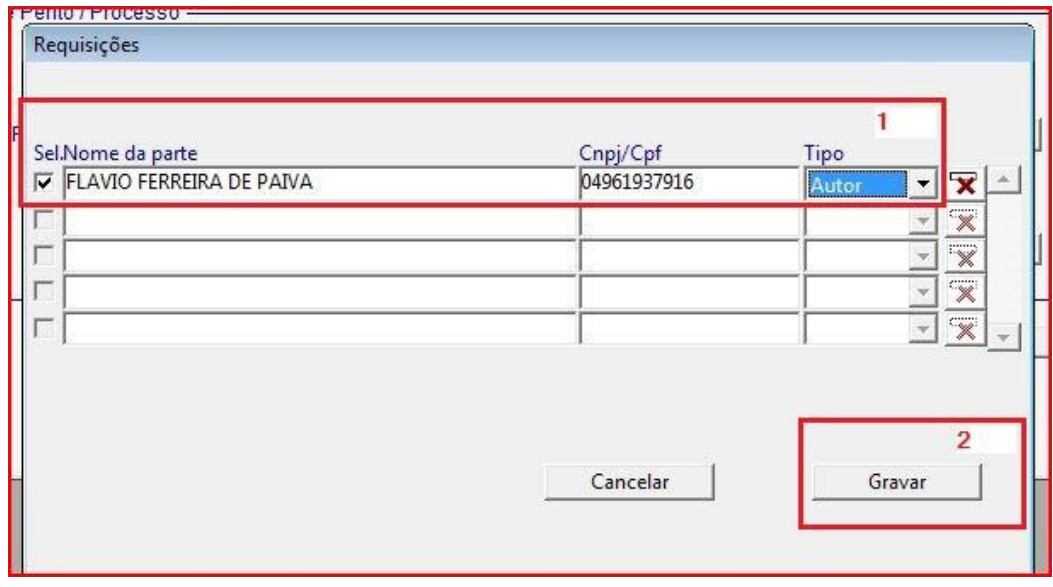

**Figura 4**

5) Após o cadastro da Parte o restante dos campos destacados na Figura 5 devem ser preenchidos para que a solicitação possa ser impressa através do botão "Imprimir Solicitação".

*ATENÇÃO:* O campo ID Judicial deve ser preenchido com o código do depósito que deverá ser obtido junto à Agência Bancária que presta serviços à Vara do Trabalho:

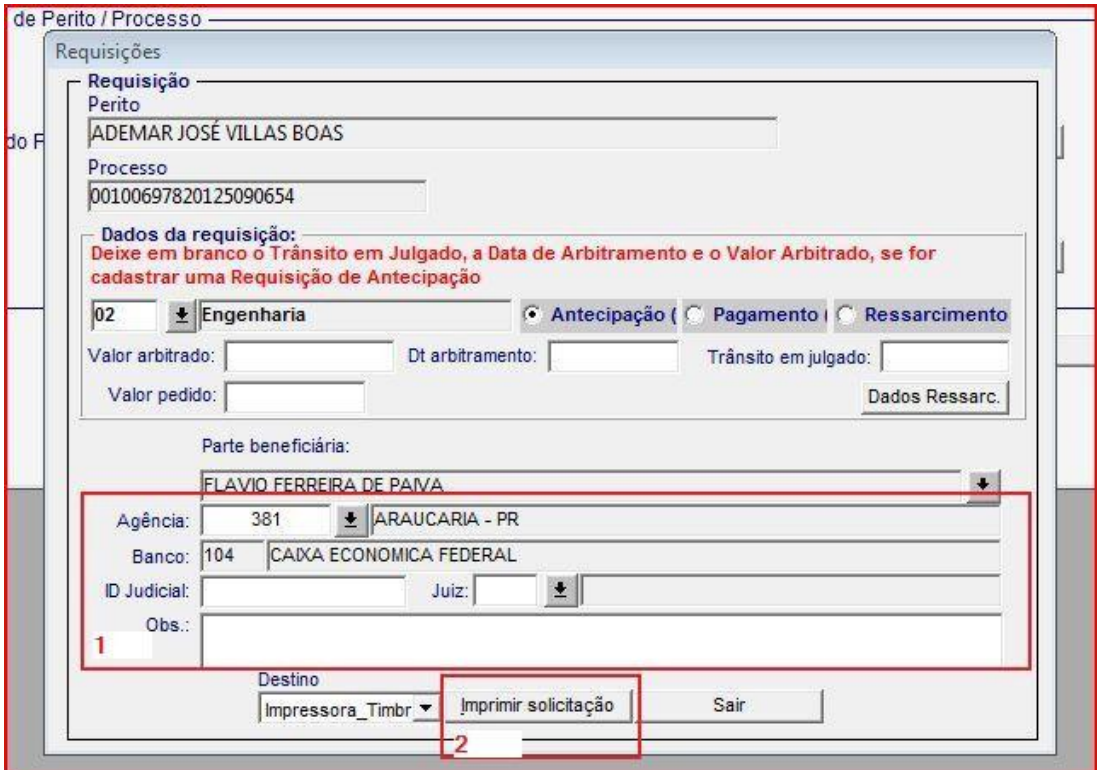

**Figura 5**

6) Finalizada a inclusão da Requisição o envio à SECOF é realizado automaticamente. A consulta sobre a situação da requisição poderá ser feito utilizando os botões 'Perito X Processo' e Processos do Perito, após selecionar o código de determinado Perito, como mostrado na Figura 6.

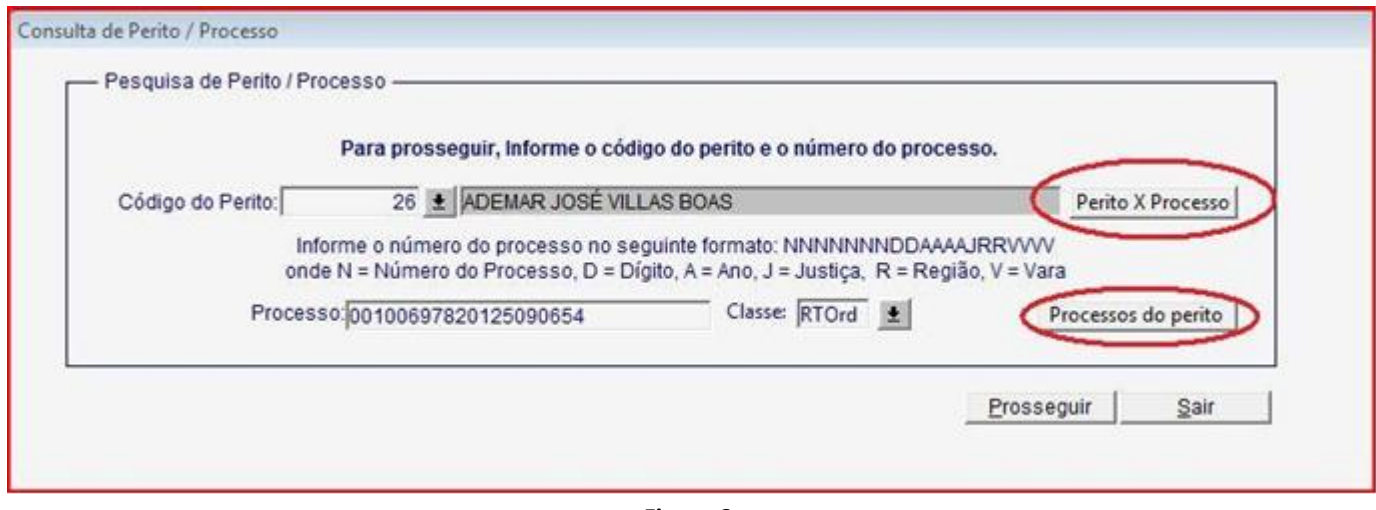

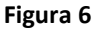

Dúvidas ou Problemas no uso dos Sistemas serão recepcionados e respondidos através do atendimento prestado pelo Service Desk no telefone (41) 3310-7120 (de segunda a sexta-feira, das 8h às 20h).